# **Функционал председателя регионального отделения РДШ**

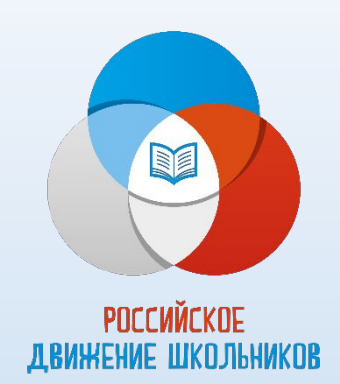

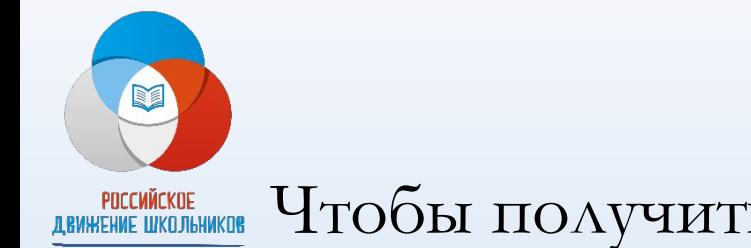

**ДЕМНЕЛЬ ПОГОГО ПОЛУЧИТЬ ДОСТУП К «АДМИНКЕ» ПРЕДСЕДАТЕЛЯ НА САЙТЕ РДШ.рф** необходимо зарегистрироваться на сайте.

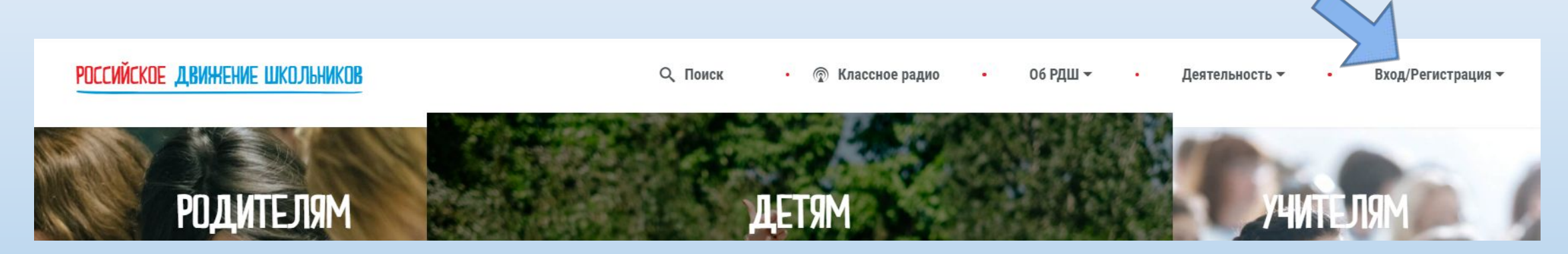

Затем следует сообщить в отдел регионального взаимодействия РДШ адрес эл. почты, который Вы указали при регистрации.

Важно. В разделе «региональные отделения» сайта будут отображаться те контактные данные (эл.почта и номер телефона), которые Вы указали при регистрации.

После получения доступа к правам председателя регионального отделения (о чем вам будет сообщено после завершения POCCHЙCKOE<br>Движение школьников вышеуказанных процедур) в правом верхнем углу появится строка «Админка». Вход в административный интерфейс осущестраяется «кликом» левой кнопкой мыши.

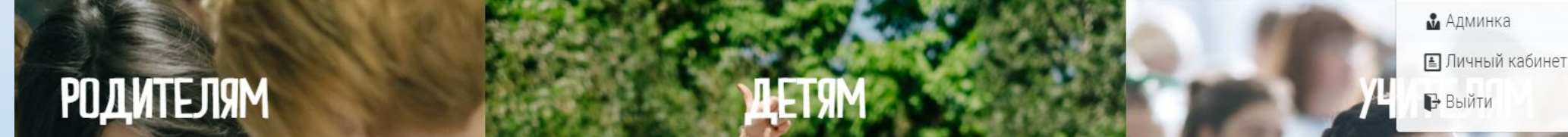

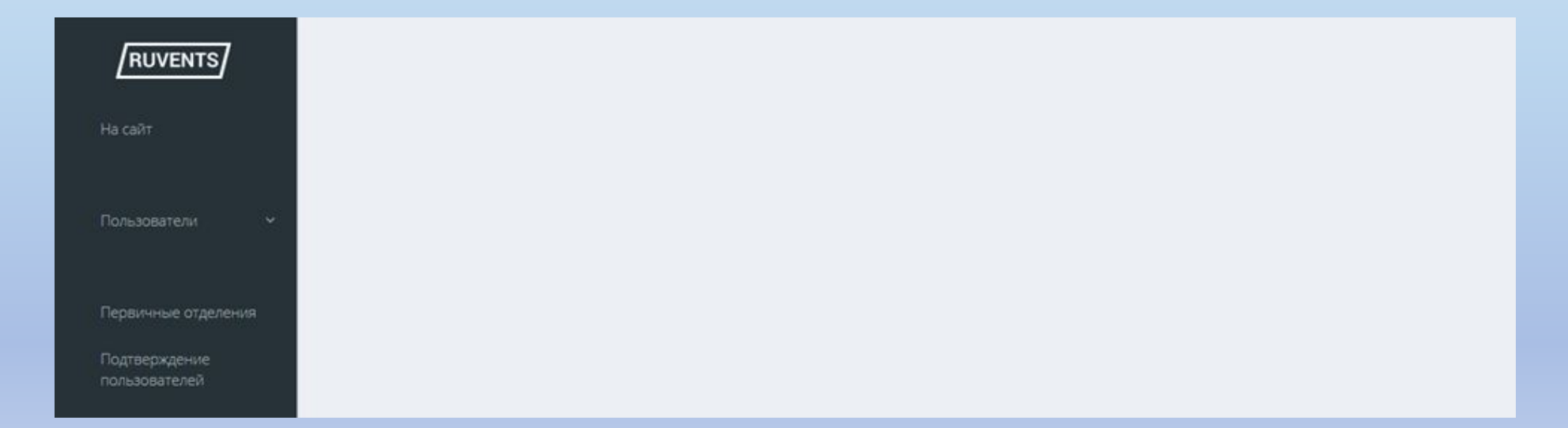

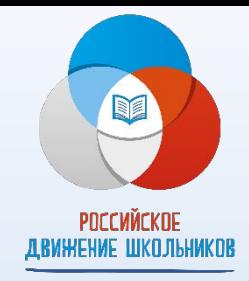

#### **Раздел «Пользователи»**

В данном разделе у Вас есть возможность посмотреть данные пользователей вашего региона. Для поиска конкретного пользователя существует функция поиска по ФИО или email, по ID (это идентификационной номер пользователя, который отображается в первой колонке), по статусу (ученик, педагог, родитель) и по фильтру «является куратором школы». После ввода параметров, по которым вы хотите найти пользователя, следует нажать синюю кнопку «Отправить».

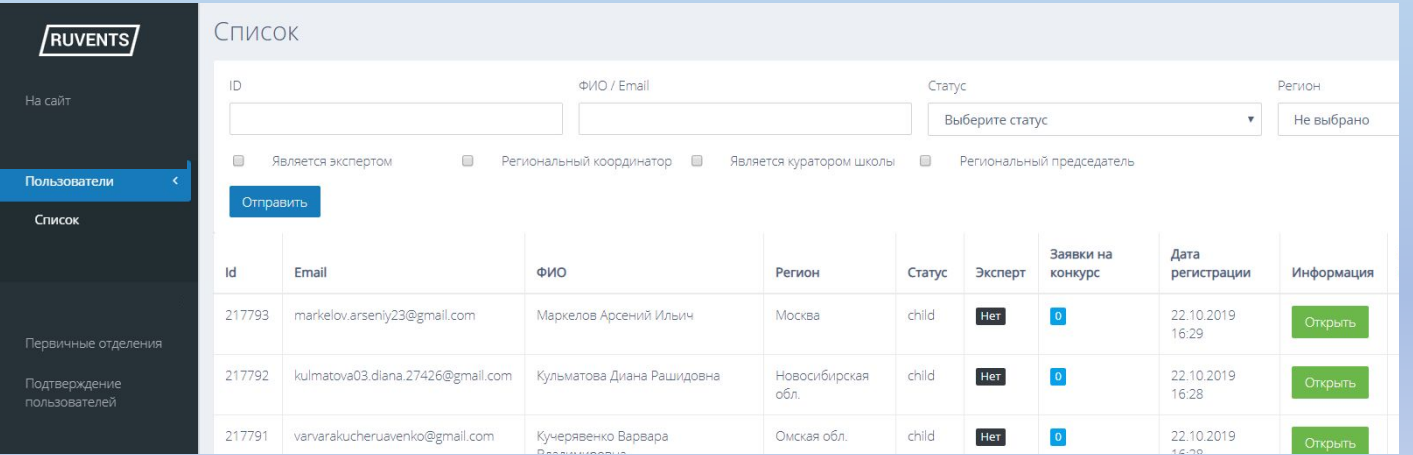

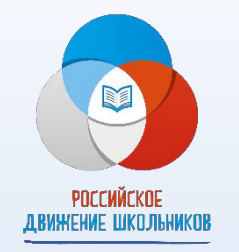

#### **Раздел «Первичные отделения»**

В данном интерфейсе у Вас имеется возможность видеть все первичные отделения своего региона, которые подали заявку через сайт. У Вас есть право подтверждения их создания. Для этого следует нажать на «синий карандаш».

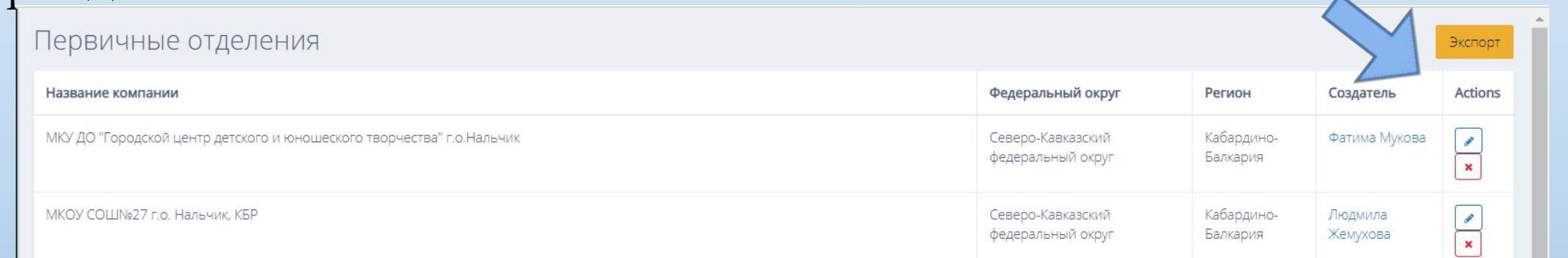

После этого откроется поле «Подтверждение первичного отделения». Необходимо поставить галочку в квадратике, и нажать «сохранить».

дтверждение первичного отделения

сохранить и вернуться к списк

Сохранить и создать новый объ

Подтвердить

охранить и продолжить редактиров

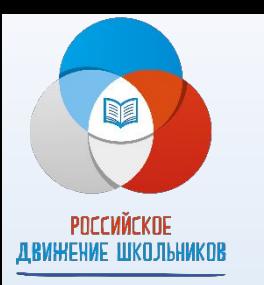

## **Раздел «Первичные отделения»**

Подтвержденные первичные отделения появляются на сайте в разделе «Об РДШ», «Первичные отделения»

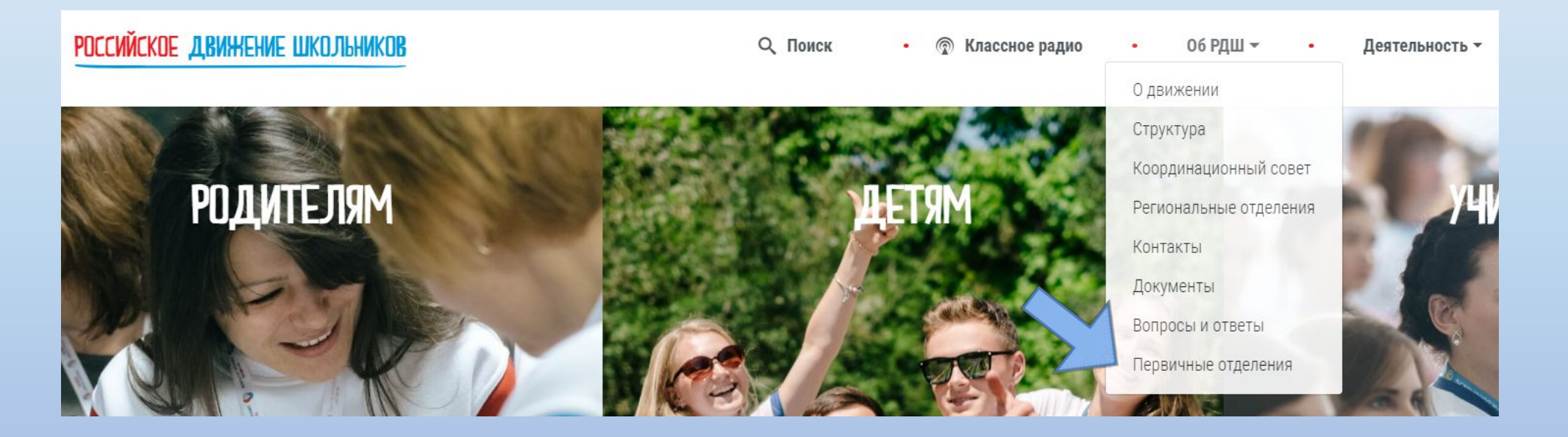

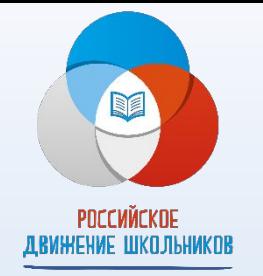

### **Раздел «Первичные отделения»**

Также у Вас есть возможность скачать данные по первичным отделениям. Для этого нужно нажать в правом верхнем углу кнопку «экспорт»

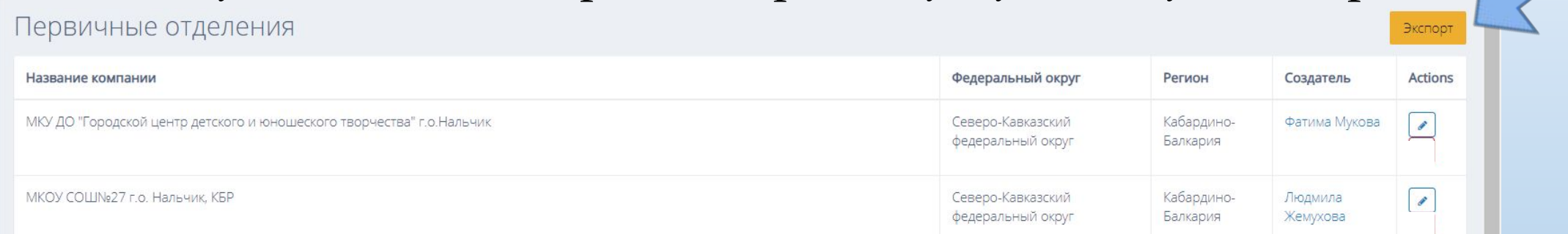

#### В результате происходит выгрузка данных в формате excel:

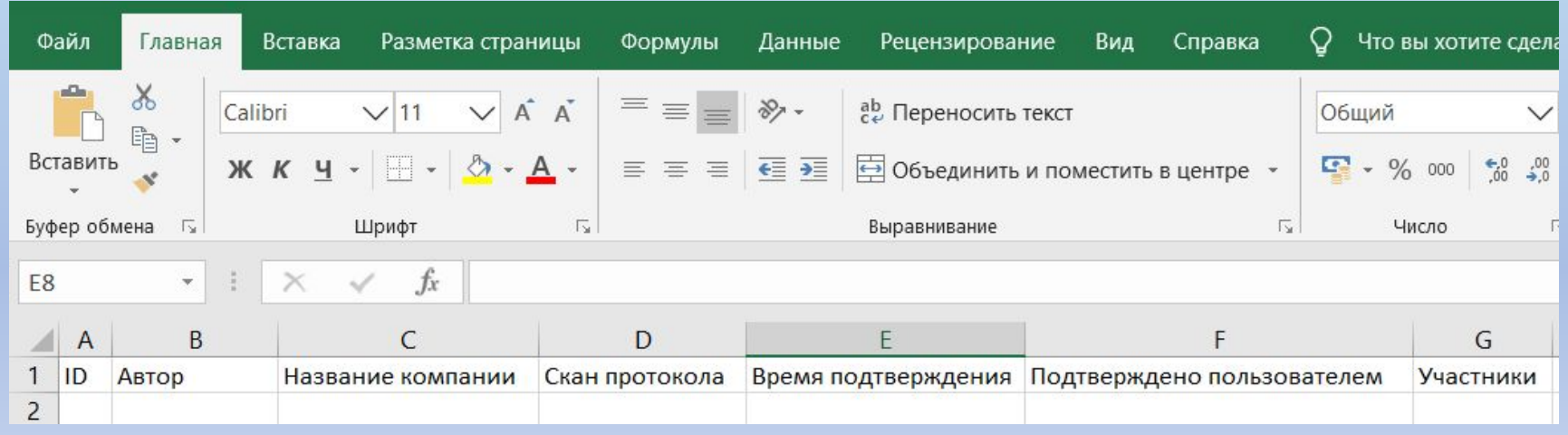

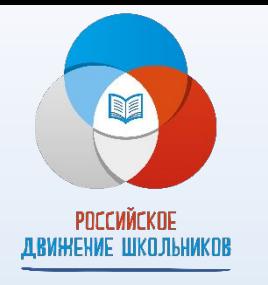

#### **Раздел «Подтверждение пользователей»**

Подтверждением пользователей завершается процедура вступления в члены РДШ. Поиск пользователя для подтверждения производится по ID. Вводим

#### номер и нажимаем «найти».

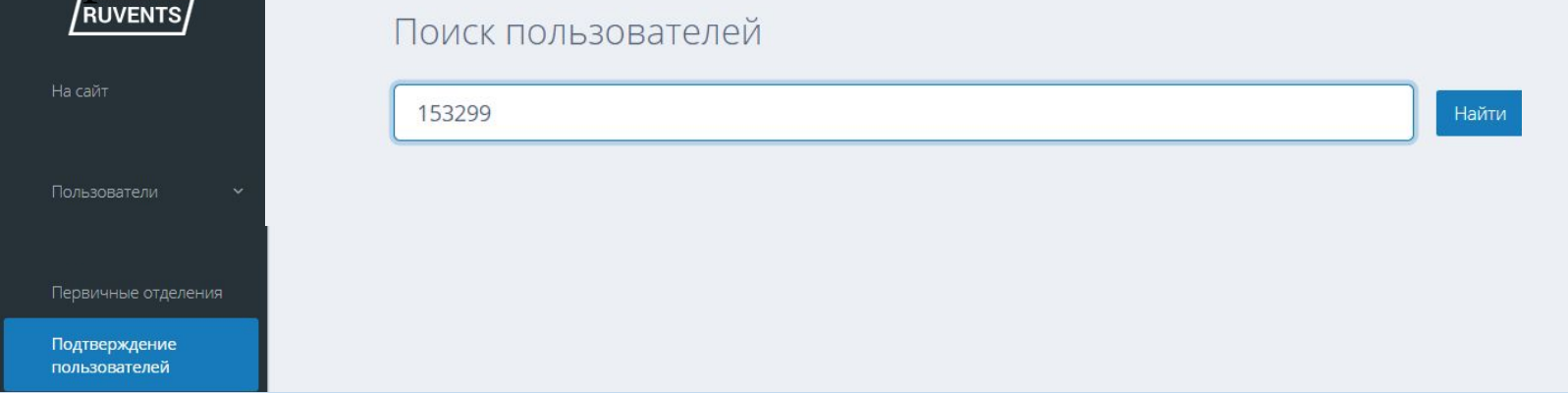

После чего нам открывается форма подтверждения пользователя, в которой мы можем подтвердить его вступление в члены РДШ, нажав зеленую кнопку.

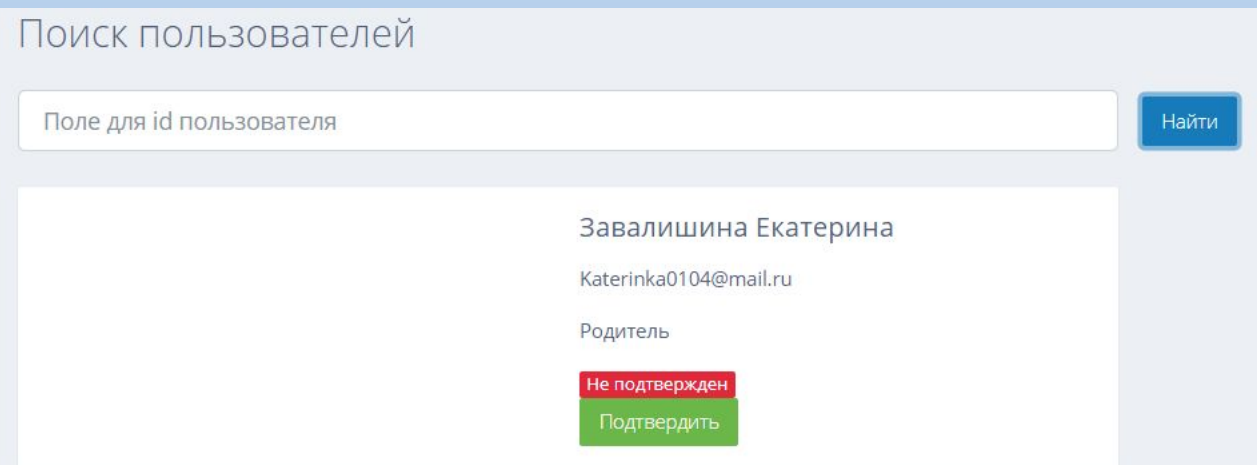